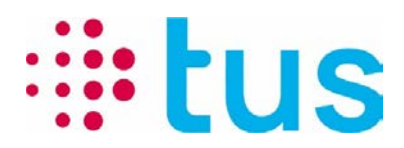

Télécommunication et Sécurité

Alpenstrasse 20, 3052 Zollikofen T 058 910 73 73 info@igtus.ch, igtus.ch

# **Port-Checker 4.x**

**Manuel**

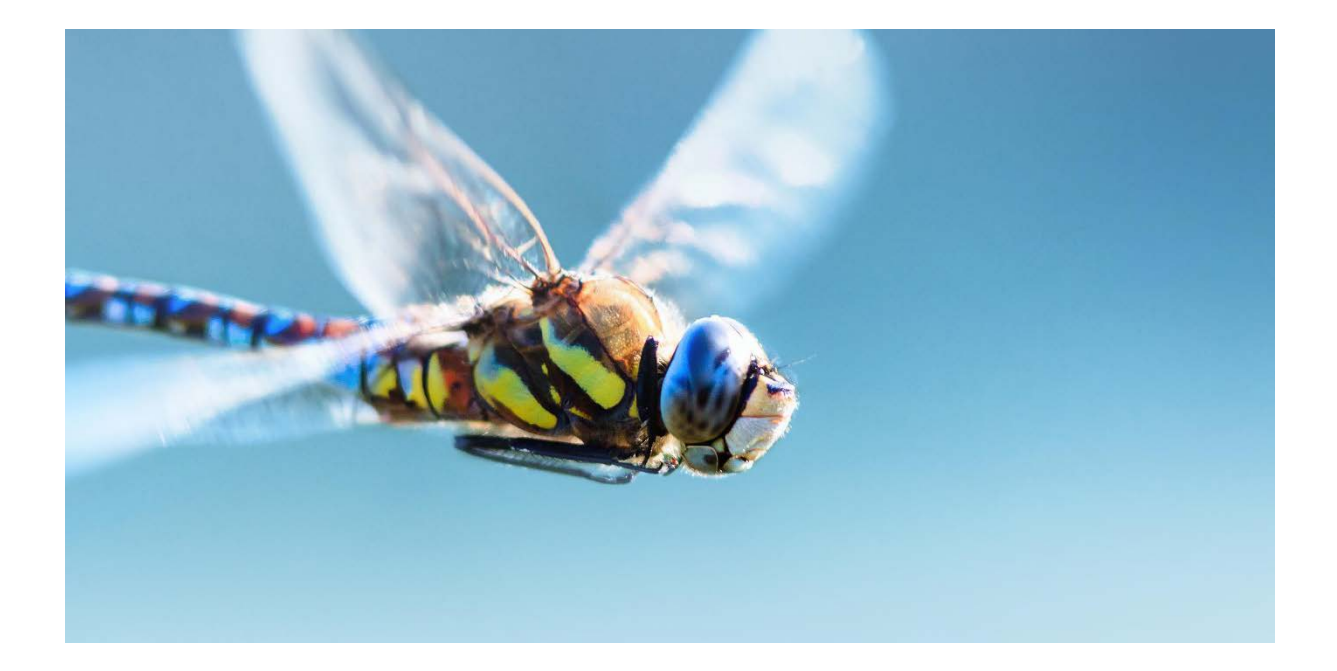

Établi par: Balsiger Markus, TUS Statut: État de projet Classification: Public Nombre de pages: 8

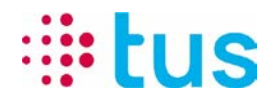

# **Aperçu des versions**

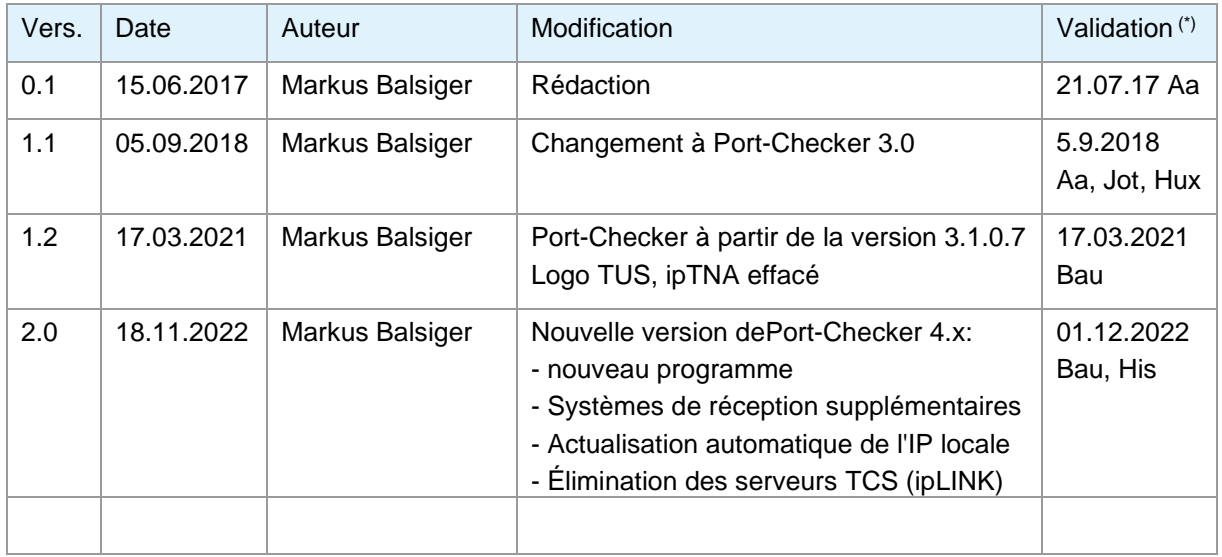

(\*) Références du réviseur et date

# **Gestion du fichier**

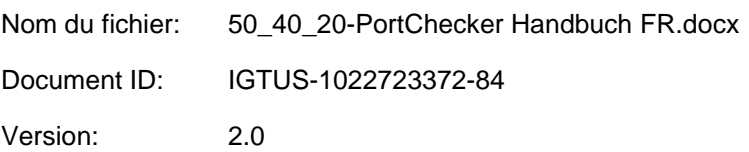

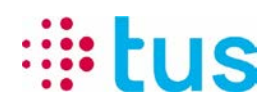

# Table des matières

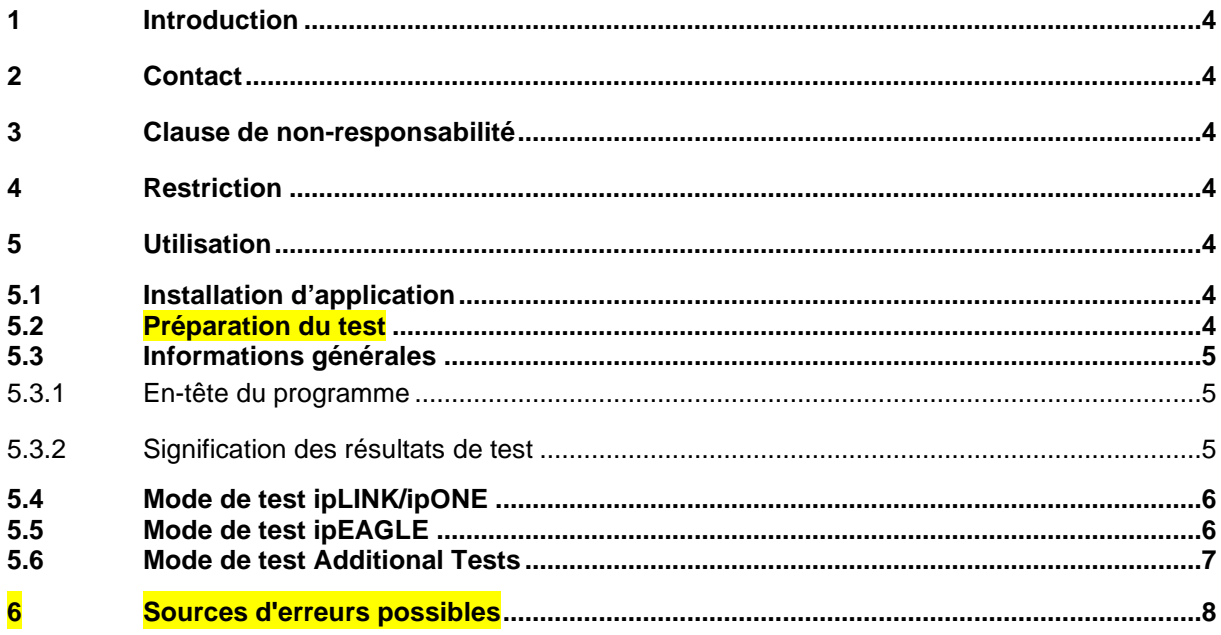

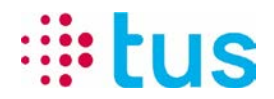

## <span id="page-3-0"></span>**1 Introduction**

L'outil Port Checker permet de vérifier la connexion à la plateforme de transmission d'alarme TUSNet avant le montage d'un transmetteur d'alarme IP. Avec cette application, le client peut vérifier la liaison de données avant l'intervention du technicien / installateur.

# <span id="page-3-1"></span>**2 Contact**

Si vous avez des questions sur les résultats générés par l'outil, veuillez contacter votre service informatique, qui pourra vous renseigner sur l'interprétation des résultats de l'outil Port Checker.

Si vous avez des questions concernant votre transmission d'alarme en particulier, veuillez vous adresser à votre fournisseur d'installation. L'ordre de mise en service de TUS contient des informations détaillées sur les adresses IP et les ports. Si besoin, vous pouvez également utiliser la hotline TUS.

## <span id="page-3-2"></span>**3 Clause de non-responsabilité**

TUS décline toute responsabilité dans le cadre de l'utilisation de cette application. L'utilisation s'effectue sous votre responsabilité, et à vos risques et périls.

## <span id="page-3-3"></span>**4 Restriction**

Le Port Checker vérifie les adresses IP et les ports requis pour la transmission d'alarme. Sur certains réseaux d'entreprise, l'utilisation d'un scanner de ports est interdite. Veuillez clarifier ce point avec le responsable informatique du réseau concerné.

Les scanners de virus et les pare-feux locaux peuvent avoir une influence négative sur les résultats et les performances de l'outil.

## <span id="page-3-5"></span><span id="page-3-4"></span>**5 Utilisation**

#### **5.1 Installation d'application**

Le TUS Port Checker ne nécessite aucune installation. Le fichier zip contenant le fichier exe et le dossier « Settings » est copié dans le répertoire local et son contenu extrait. Pour lancer le programme, il suffit d'ouvrir le fichier PortChecker.exe. Des droits d'écriture sur l'ordinateur peuvent être requis pour générer des rapports de test. Une autre possibilité consiste à exécuter TUS Port Checker sur une clé USB.

#### <span id="page-3-6"></span>**5.2 Préparation du test**

• Désactivez toutes les connexions réseau inutiles de votre PC afin que seul l'adaptateur Ethernet soit encore actif.

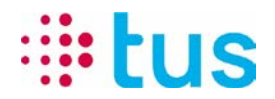

- Réglez l'adressage IP selon la configuration du routeur/pare-feu, soit sur DHCP (attribution automatique d'adresses), soit sur une adresse IP fixe (selon les indications spécifiques du client).
- Connectez 1:1 le câble LAN par lequel l'appareil de transmission d'alarme est relié à la connexion IP à votre PC.
- Démarrez le Port-Checker et effectuez les tests selon les indications de la commande de mise en service.

#### <span id="page-4-1"></span><span id="page-4-0"></span>**5.3 Informations générales**

#### **5.3.1 En-tête du programme**

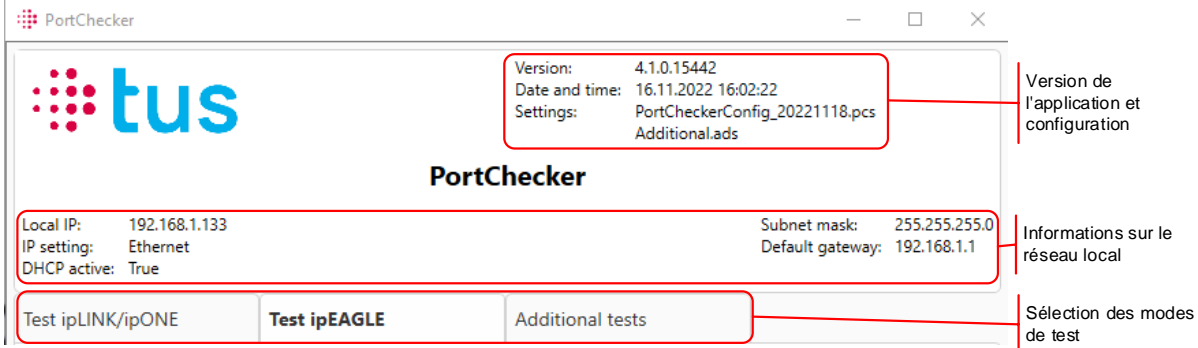

#### <span id="page-4-2"></span>**5.3.2 Signification des résultats de test**

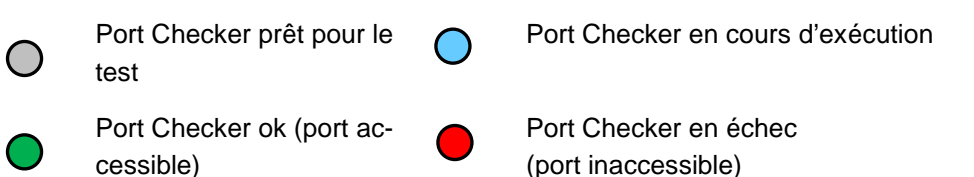

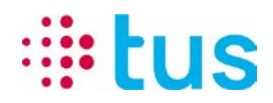

#### <span id="page-5-0"></span>**5.4 Mode de test ipLINK/ipONE**

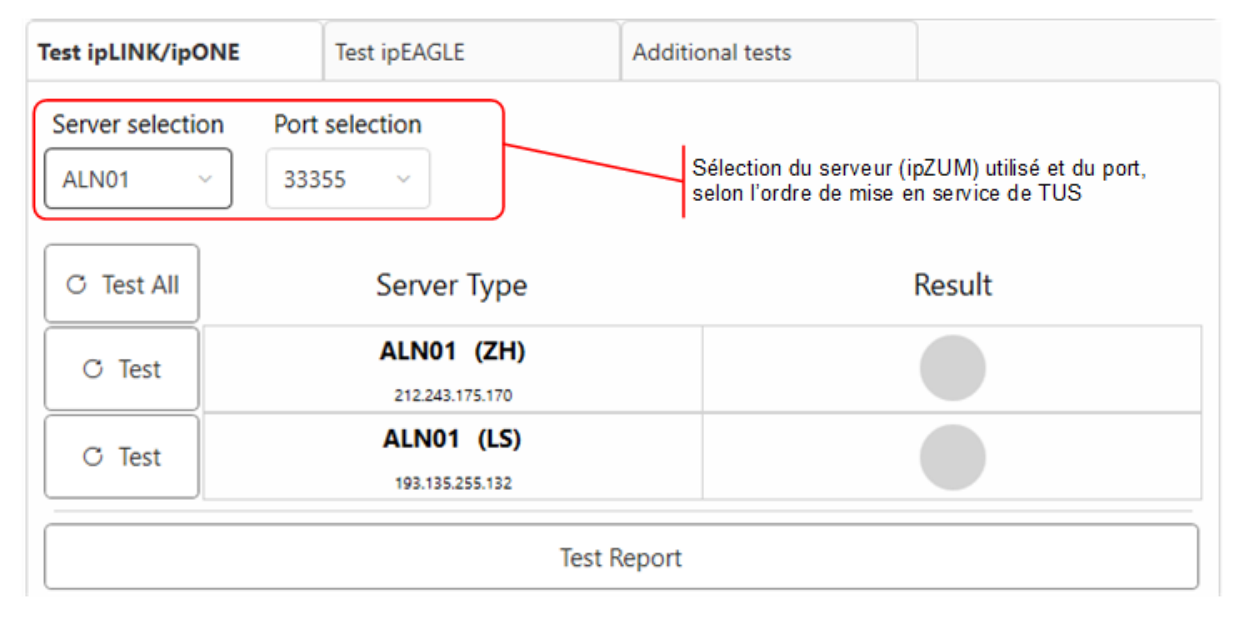

#### <span id="page-5-1"></span>**5.5 Mode de test ipEAGLE**

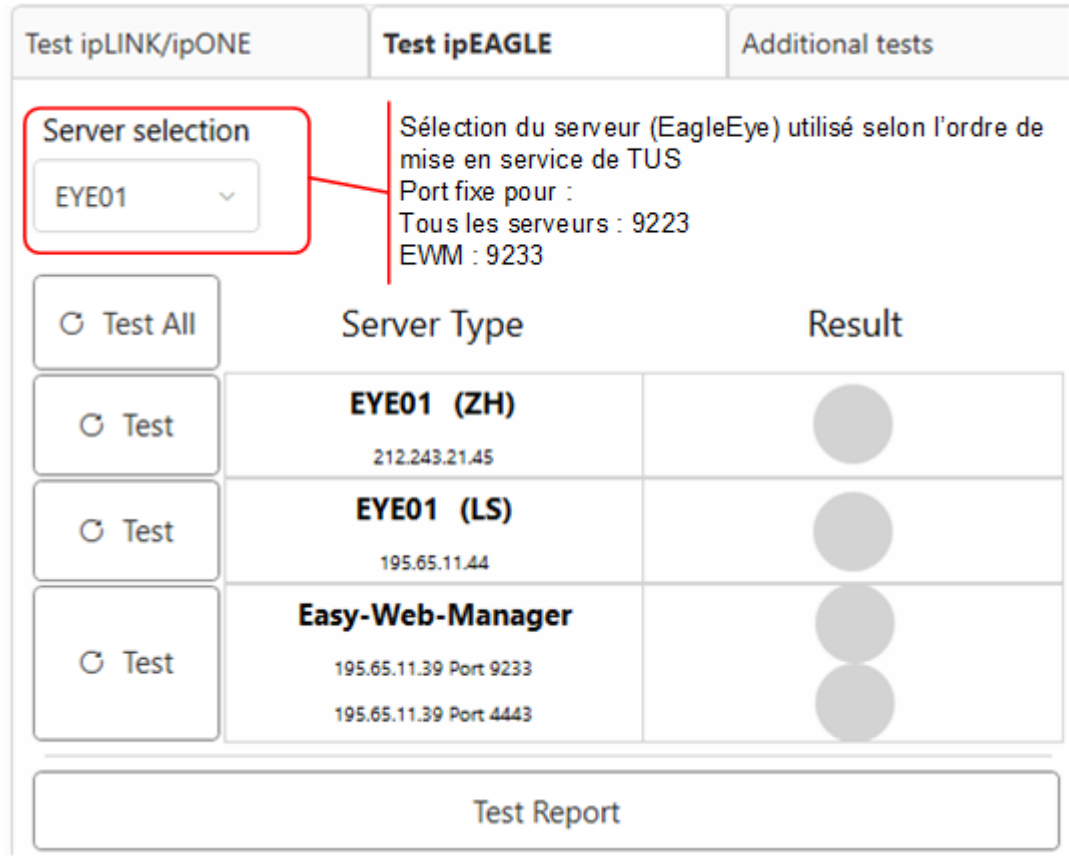

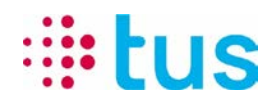

<span id="page-6-1"></span>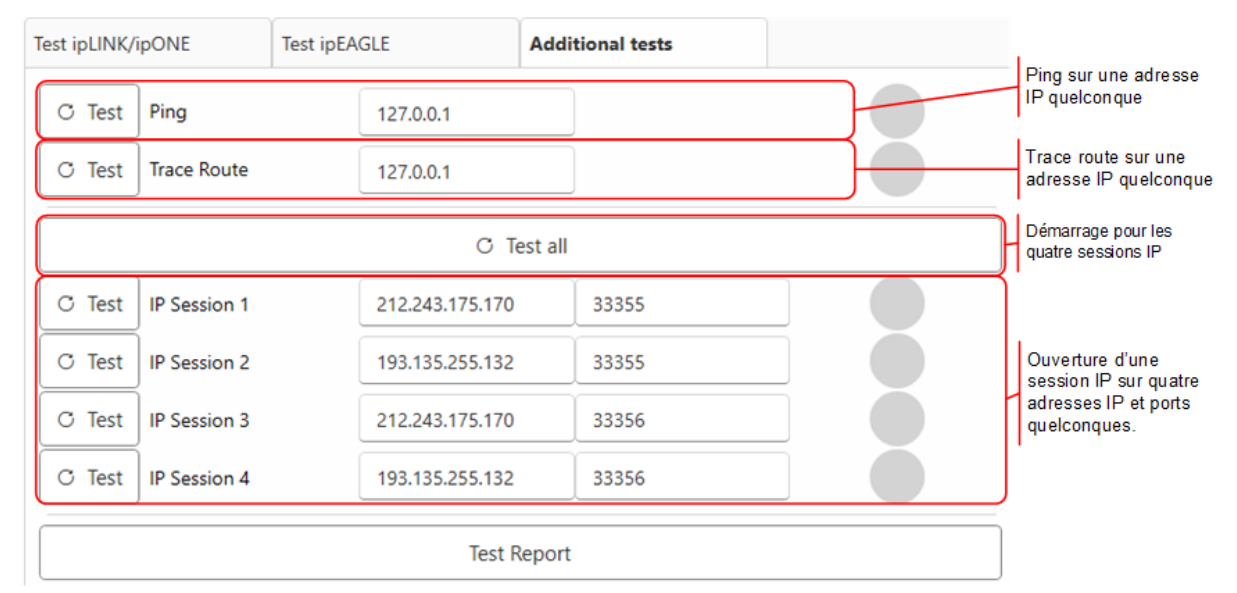

#### <span id="page-6-0"></span>**5.6 Mode de test Additional Tests**

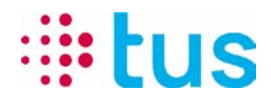

# **6 Sources d'erreurs possibles**

Si la connexion IP est interrompue du point de vue de l'appareil de transmission d'alarme, il faut tenir compte des fréquentes sources d'erreur suivantes:

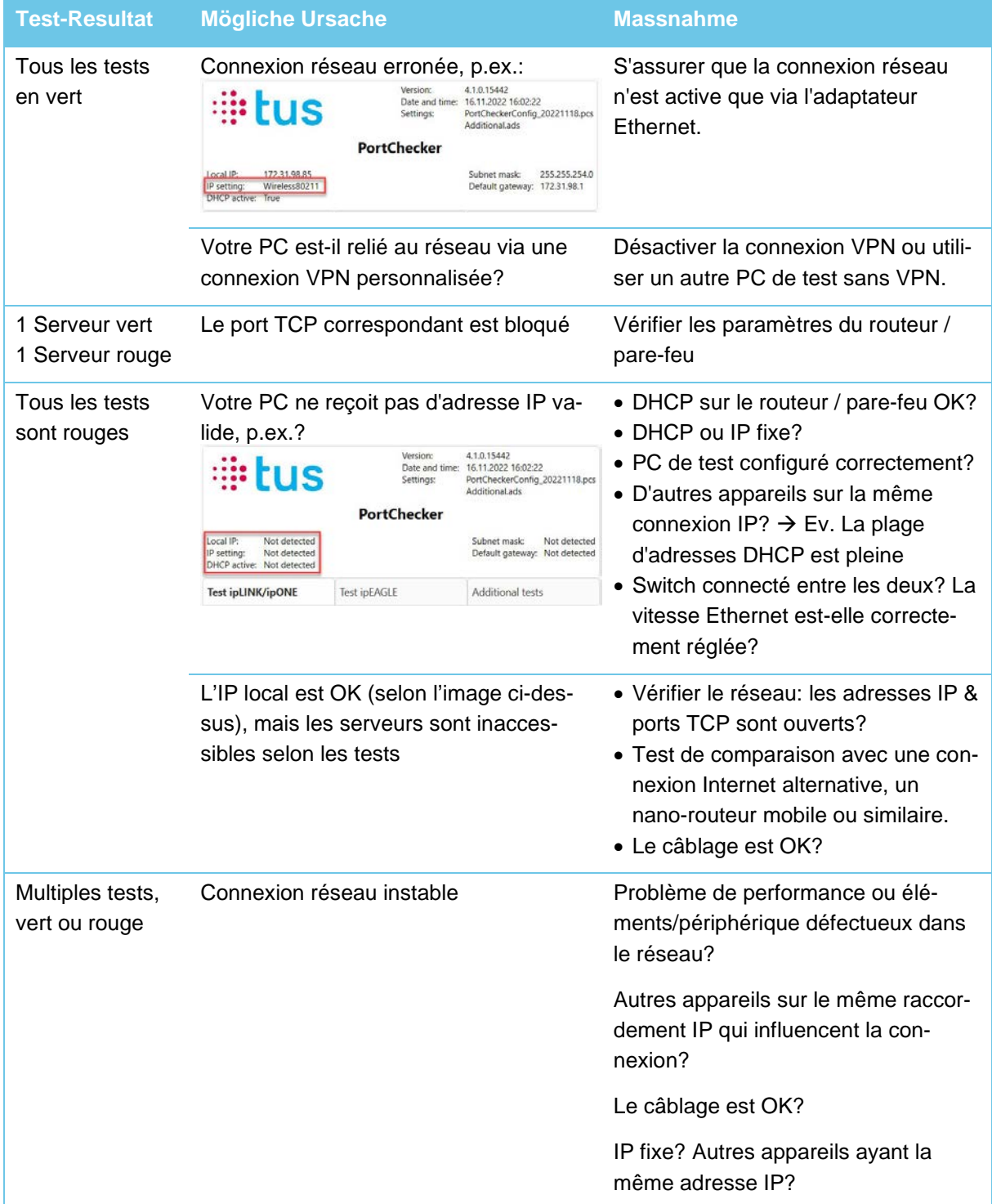